FOR RESULTS OVERVIEW SCREEN

Review the standard deviations on the following measurements:

1

| <b>Axial Length</b><br>less than 0.1mm                          | <ol> <li>Review the axial length standard deviation for each eye.</li> <li>Value should be less than 0.1mm.</li> <li>If SD is greater than or equal to 0.1mm, click the value to display the histogram.</li> <li>Organize AL column by clicking the blue toggle arrows next to AL, reordering values to make it easier to identify outliers.</li> <li>Double click on the outlier to exclude.</li> <li>If SD is still greater than 0.1mm, exclude one more value. There must be three values remaining in the column.</li> </ol>                                                                                                    |  |  |
|-----------------------------------------------------------------|----------------------------------------------------------------------------------------------------|--|--|
| Flat Meridian (K1)<br>less than 0.25D                           | <ol> <li>Review the flat K (K1) standard deviation for each eye.</li> <li>Value should be less than 0.25D.</li> <li>If SD is greater than or equal to 0.25D, click the value to display the keratometry screen.</li> <li>Organize K1 column by clicking the blue toggle arrows next to K1, reordering values to make it easier to identify outliers.</li> <li>Double click on the outlier to exclude.</li> <li>If SD is still greater than 0.25D, exclude one more value. There must be three values remaining in the column.</li> </ol>                                                                                                    |  |  |
| <b>Steep Meridian (K2)</b><br>less than 0.25D                   | <ol> <li>Review the flat K (K2) standard deviation for each eye.</li> <li>Value should be less than 0.25D.</li> <li>If SD is greater than or equal to 0.25D, click the value to display the keratometry screen.</li> <li>Organize K2 column by clicking the blue toggle arrows next to K2, reordering values to make it easier to identify outliers.</li> <li>Double click on the outlier to exclude.</li> <li>If SD is still greater than 0.25D, exclude one more value. There must be three values remaining in the column.</li> </ol>                                                                                                    |  |  |
| <b>Astigmatism</b><br>less than 3.5°<br>If toric lens candidate | <ul> <li>Evaluate amount of astigmatism, then proceed as follows:</li> <li>If patient has enough astigmatism to warrant a toric lens, review SD value to determine if less than 3.5°.</li> <li>If SD value is greater than or equal to 3.5°, click the value to display the keratometry screen. <ul> <li>Organize values in either the A1 or A2 columns using blue toggle arrows, reordering values to make it easier to identify outliers.</li> <li>Exclude outliers, leaving at least three values remaining in the column.</li> </ul> </li> <li>If there is not enough astigmatism for a toric lens, you do not need to evaluate SD value.</li> </ul> |  |  |

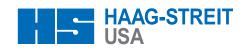

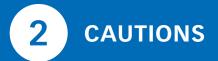

FOR RESULTS OVERVIEW SCREEN

If caution ( $\Lambda$ ) appears on the screen, click on the value next to or associated with it.

If caution ( 😌 ) appears next to axial length or keratometry values, there is a significant difference between OD and OS.

| 🕂 ССТ          | <ul> <li>CCT [μm]</li> <li>647</li> <li>646</li> <li>634</li> <li>651</li> <li>657</li> <li>647 μm<br/>8.3</li> </ul> | <ol> <li>Organize values using blue toggle arrows next to CCT, reordering values to<br/>make it easier to identify outliers.</li> <li>Double click on the outlier to exclude.</li> <li>If caution symbol is still present, exclude one more value. There must be<br/>three values remaining in the column.</li> </ol>                                                                                                    |
|----------------|----------------------------------------------------------------------------------------------------|----------------------------------------------------------------------------------------------------|
| ▲ AD<br>▲ LT   |                                                                                                    | <ul> <li>AD caution: Validate the anterior lens gate by hovering over the gate until you see a 4-headed arrow, then click and drag to front lens spike and release to drop the gate on top of the most anterior spike of multiple colors to best represent the front of the lens.</li> <li>LT caution: Validate the posterior lens gate by hovering over the gate until you see a 4-headed arrow, then click and drag to the back lens spike and release to drop gate on top of the most posterior spike of multiple colors to best represent the back of the lens.</li> </ul> |
| <u>∧</u> wtw   |                                                                                                    | <ol> <li>Click the WTW value next to the yellow caution symbol.</li> <li>Click through each WTW scan to evaluate the circular caliper placement.</li> <li>To adjust, hover your cursor over an edge of the circular caliper until you see a double-headed arrow, then click and drag to adjust the caliper to best represent the horizontal WTW.</li> <li>The software requires a minimum of three WTW measurements to eliminate the caution symbol.</li> </ol>                                                                                                    |
| A Pupillometry |                                                                                                    | <ol> <li>Click the pupil diameter value next to the yellow caution symbol.</li> <li>Click through each pupil scan to evaluate the circular caliper placement.</li> <li>To adjust, hover your cursor over an edge of the circular caliper until you see a double-headed arrow, then click and drag to adjust the caliper to best represent the entire pupil edge.</li> <li>The software requires a minimum of three pupillometry measurements to eliminate the caution symbol.</li> </ol>                                                                                       |

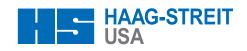